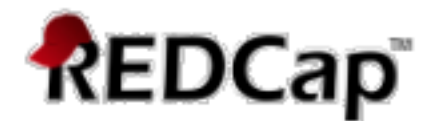

# **REDCap Alerts & Notifications User Guide**

#### **Alerts & Notifications**

The **Alerts & Notifications** feature allows you to construct alerts and send customized email notifications. These notifications may be sent to one or more recipients and can be triggered or scheduled when a form/survey is saved and/or based on conditional logic whenever data is saved or imported. When adding/editing an alert, you will need to 1) set how the alert gets triggered, 2) define when the notification should be sent (including how many times), and 3) specify the recipient, sender, message text, and other settings for the notification. For the message, you may utilize customized options such as rich text, the piping of field variables (including Smart Variables), and uploading multiple file attachments.

While similar in many respects to Automated Survey Invitations, Alerts & Notifications allow for greater complexity and have more capabilities. For example, alerts apply to both data entry forms and surveys, and they also allow for more options regarding who can be the recipient of a notification (project users, survey participants, etc.).

Testing the Alerts & Notifications for your project is **YOUR responsibility**. Please be sure to test thoroughly! The REDCap team simply cannot account for every scenario to which an application may be applied.

**Alerts & Notifications** link is located in the left-hand tool bar under Applications. This is where creation and management of the Alerts & Notifications are done.

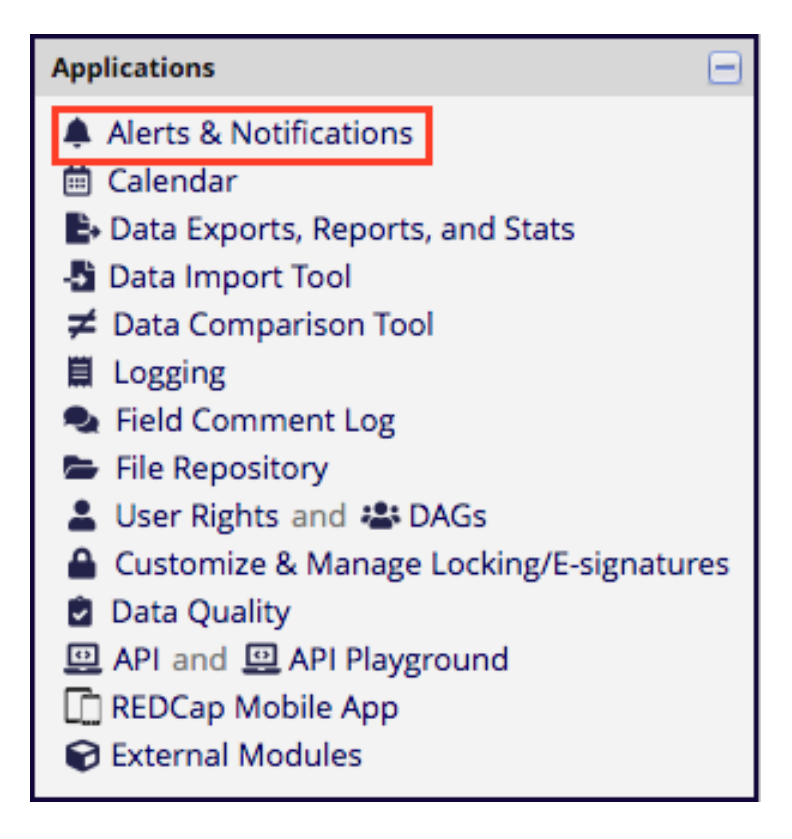

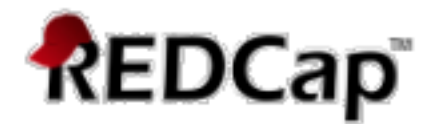

## **Creating a New Alert**

To get started with creating alerts, click the 'Add New Alert' button to view all the settings that must be defined for a given alert.

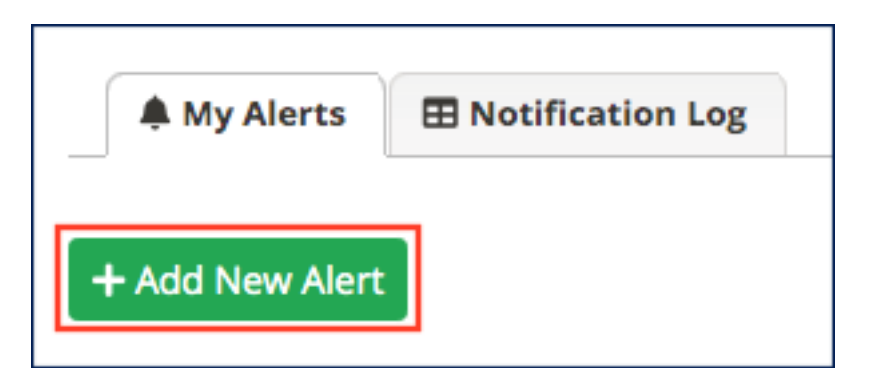

There are 6 sections:

- Title of this alert
- Step 1: Triggering the Alert
- Step 2: Set the Alert Schedule
- Step 3: Message Settings
- Message Attachments
- Optional Automatic Alert Expiration
- 1. Enter the title of the alert:

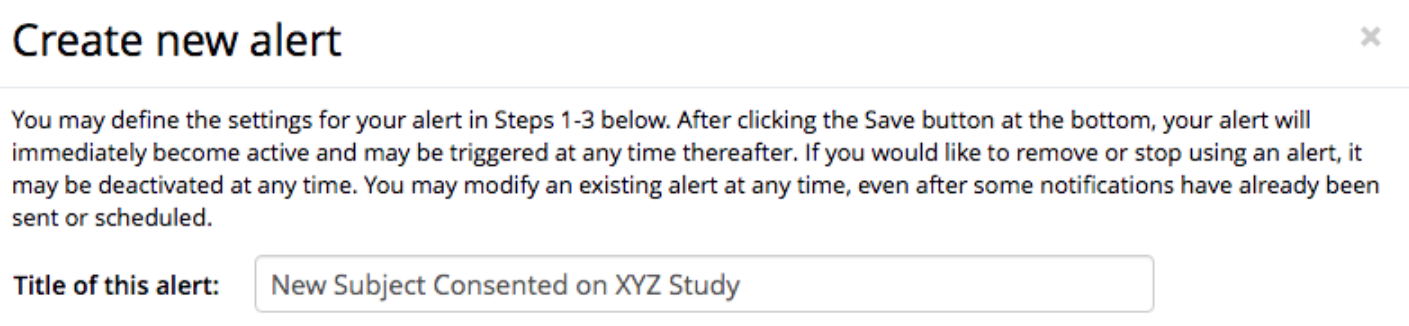

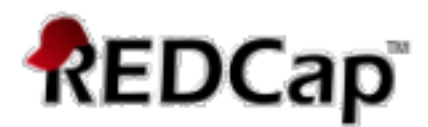

- 2. Specify the trigger for the alert. There are 3 options to trigger the alert:
	- When a record is saved on a specific form/survey
	- When a record is saved on a specific form/survey with conditional logic
	- Using conditional logic during import or data entry

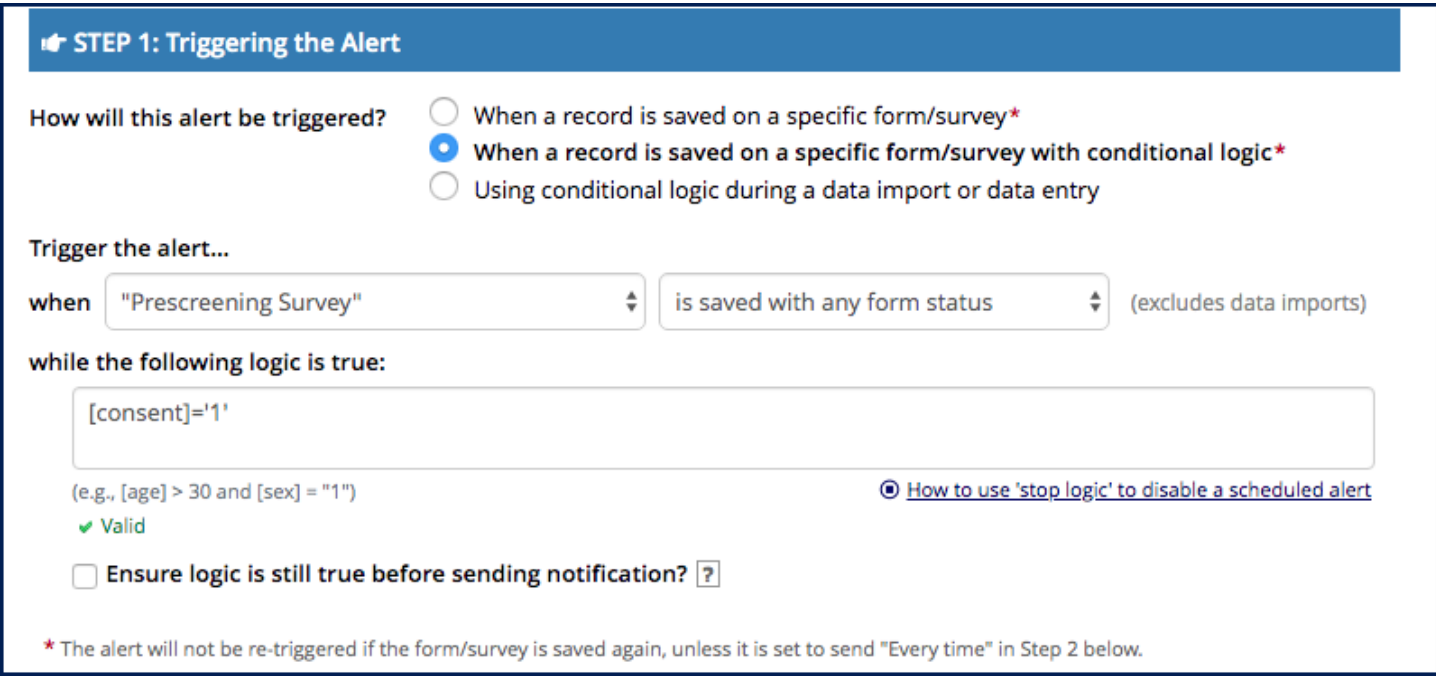

3. Set the Alert Schedule by defining when the alert/notification should be sent (including how many times).

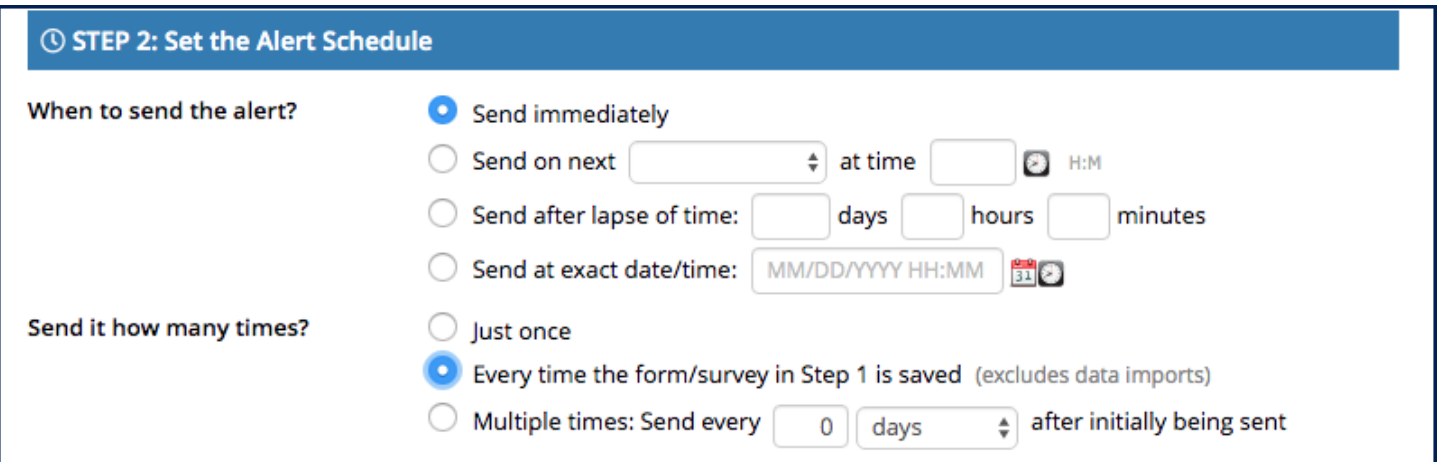

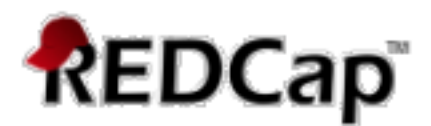

4. Specify the recipient, sender, message text, and other settings for the notification. For the message, you may utilize customized options such as rich text, the piping of field variables (including Smart Variables), and uploading multiple file attachments.

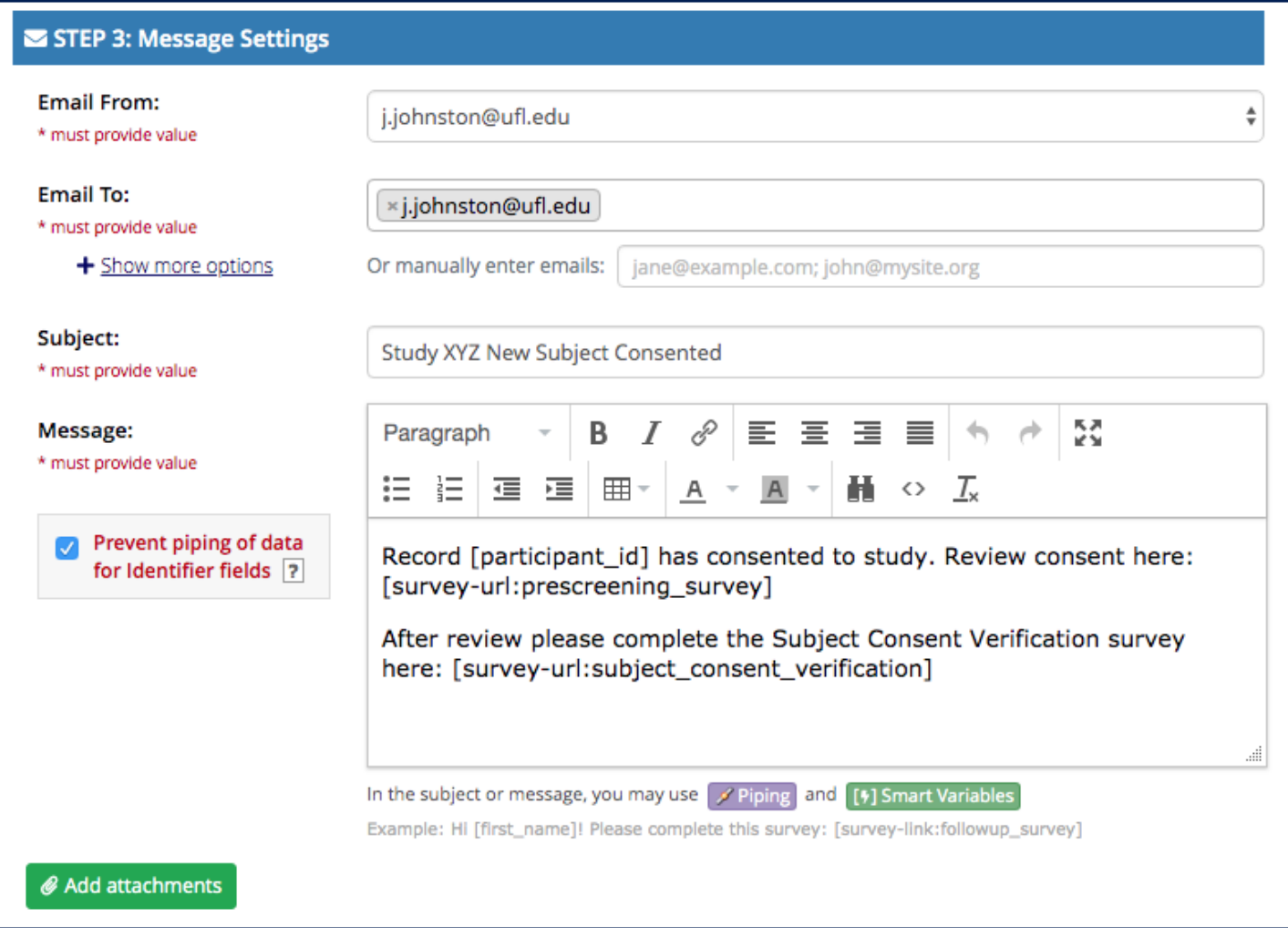

5. Optional Automatic Alert Expiration: you can require that the alert will be auto-deactivated at a specified time.

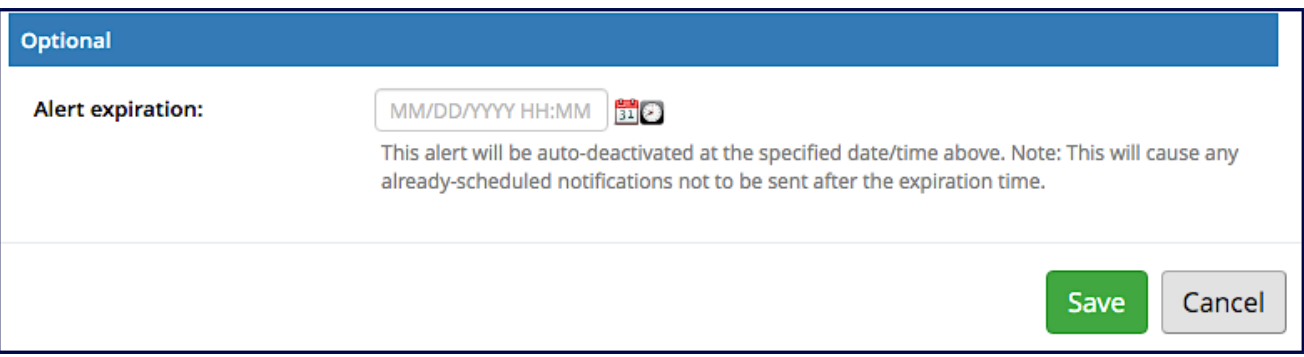

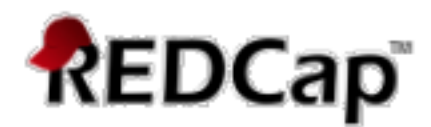

Click "Save" to save the settings of the alert.

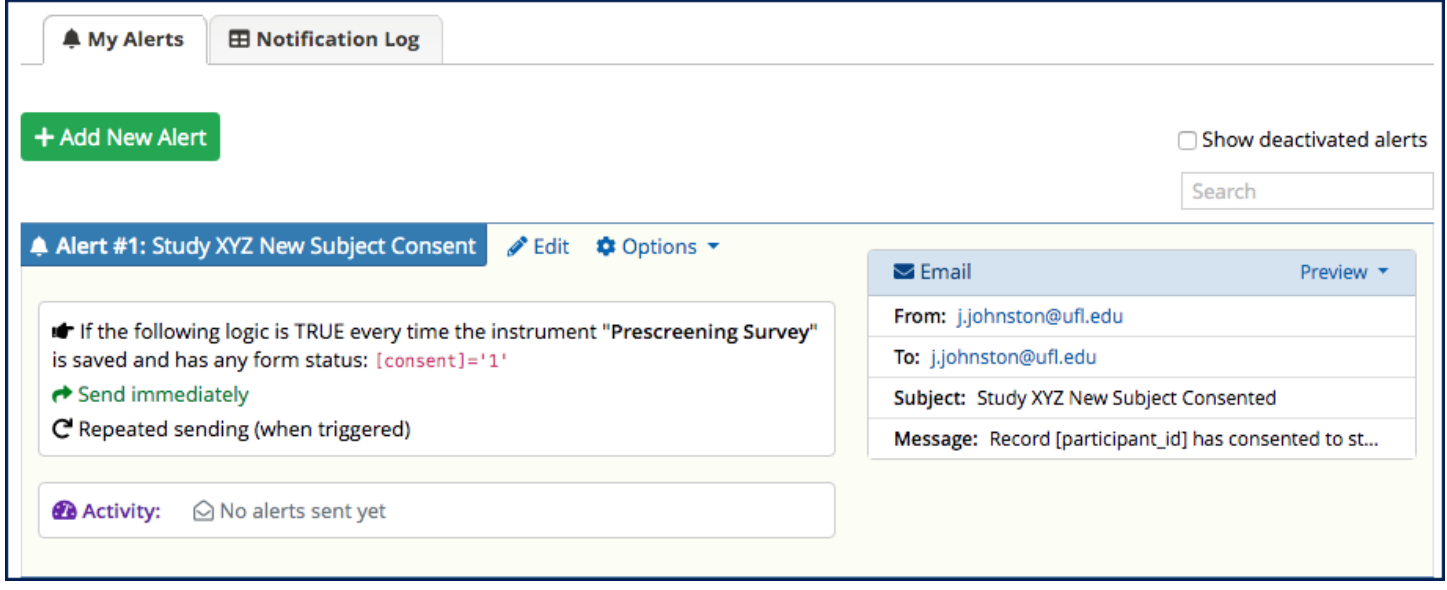

#### Here is an example email alert:

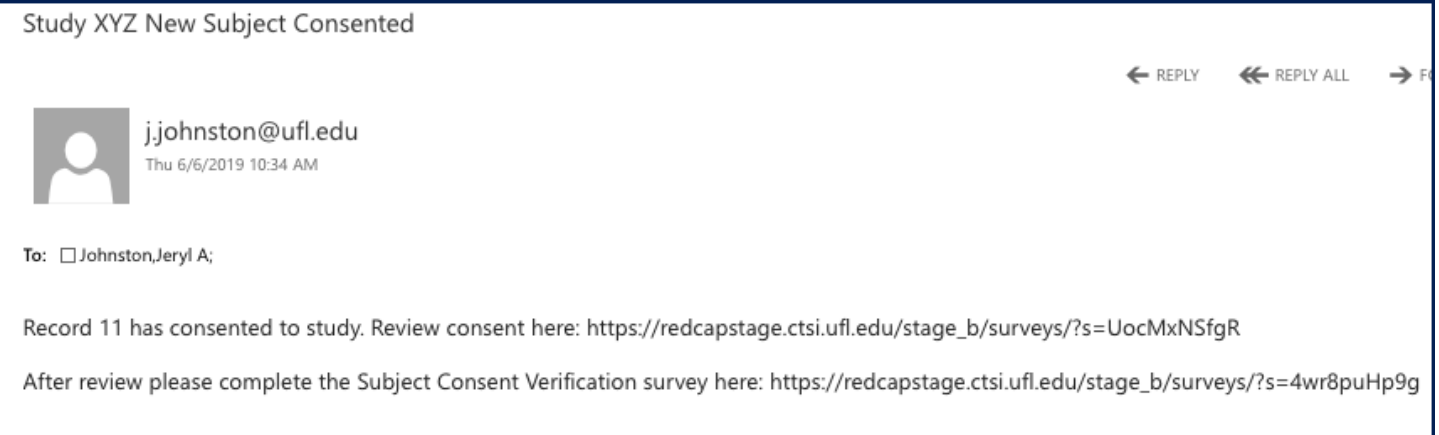

In the Alert box there are options to edit the alert, copy the alert and deactivate the alert.

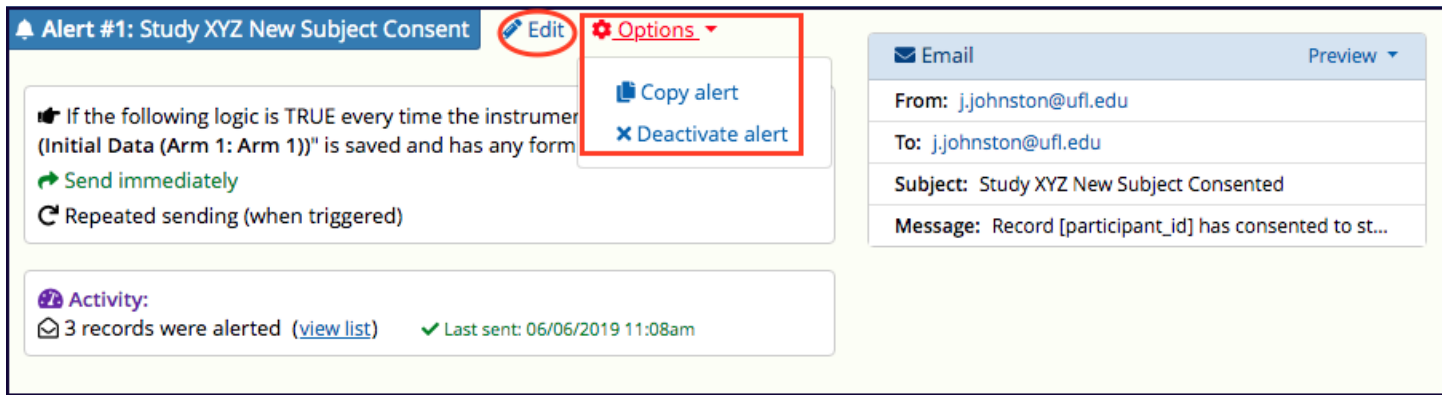

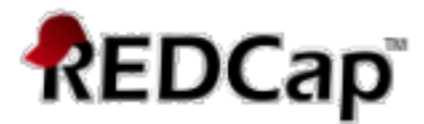

## **Notification Log**

To view the alert activity, click on the "Notification Log" tab or click on "view list" in the Activity box:

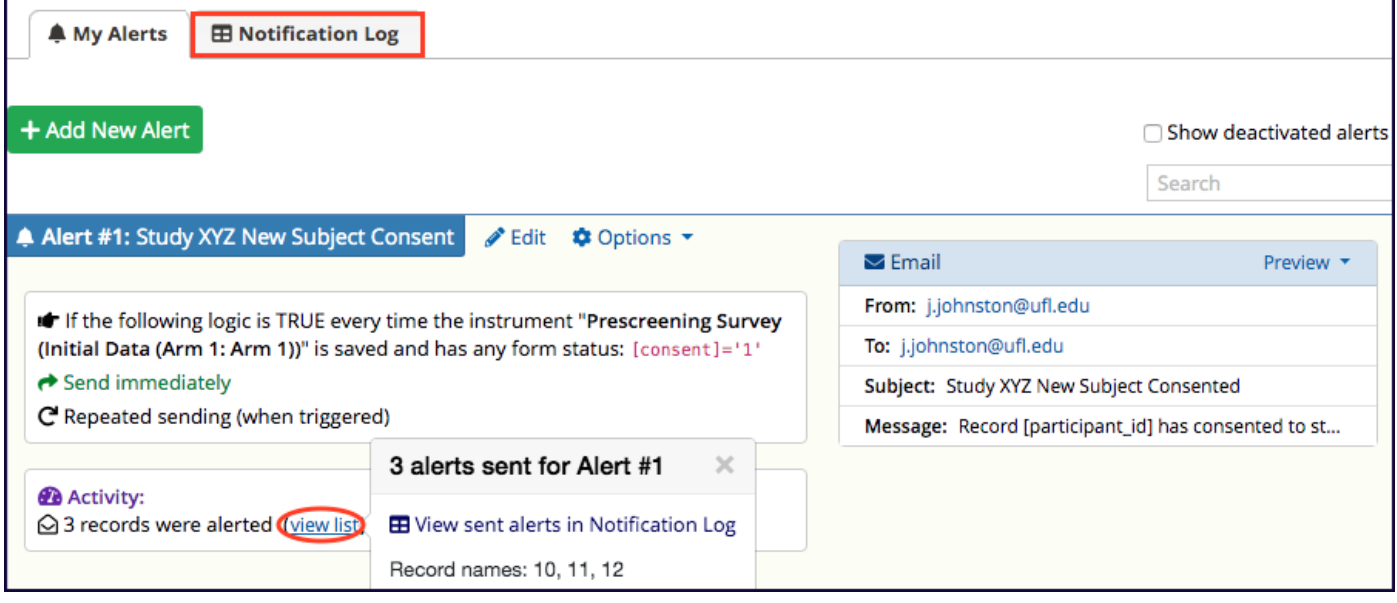

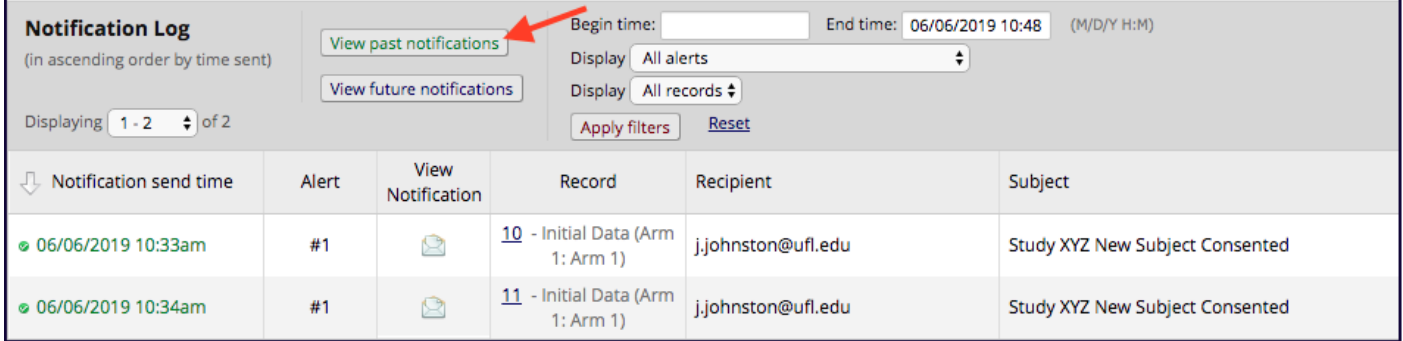

## **Add Additional Alerts**

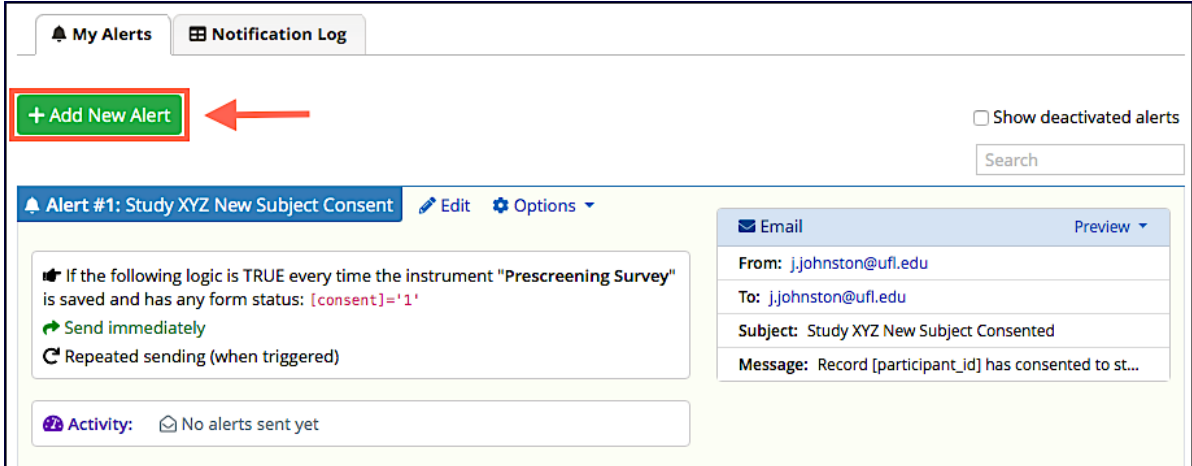

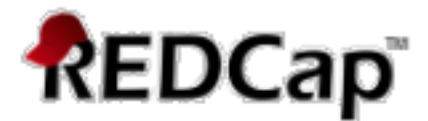

## **Longitudinal Project Alerts**

When having a longitudinal project, the way we will access the data will be slightly different.

• You can choose the **Event** and/or **Arm** associated with the instrument/survey to trigger when the alert is sent:

*Example: [event\_1\_arm\_1][field]* 

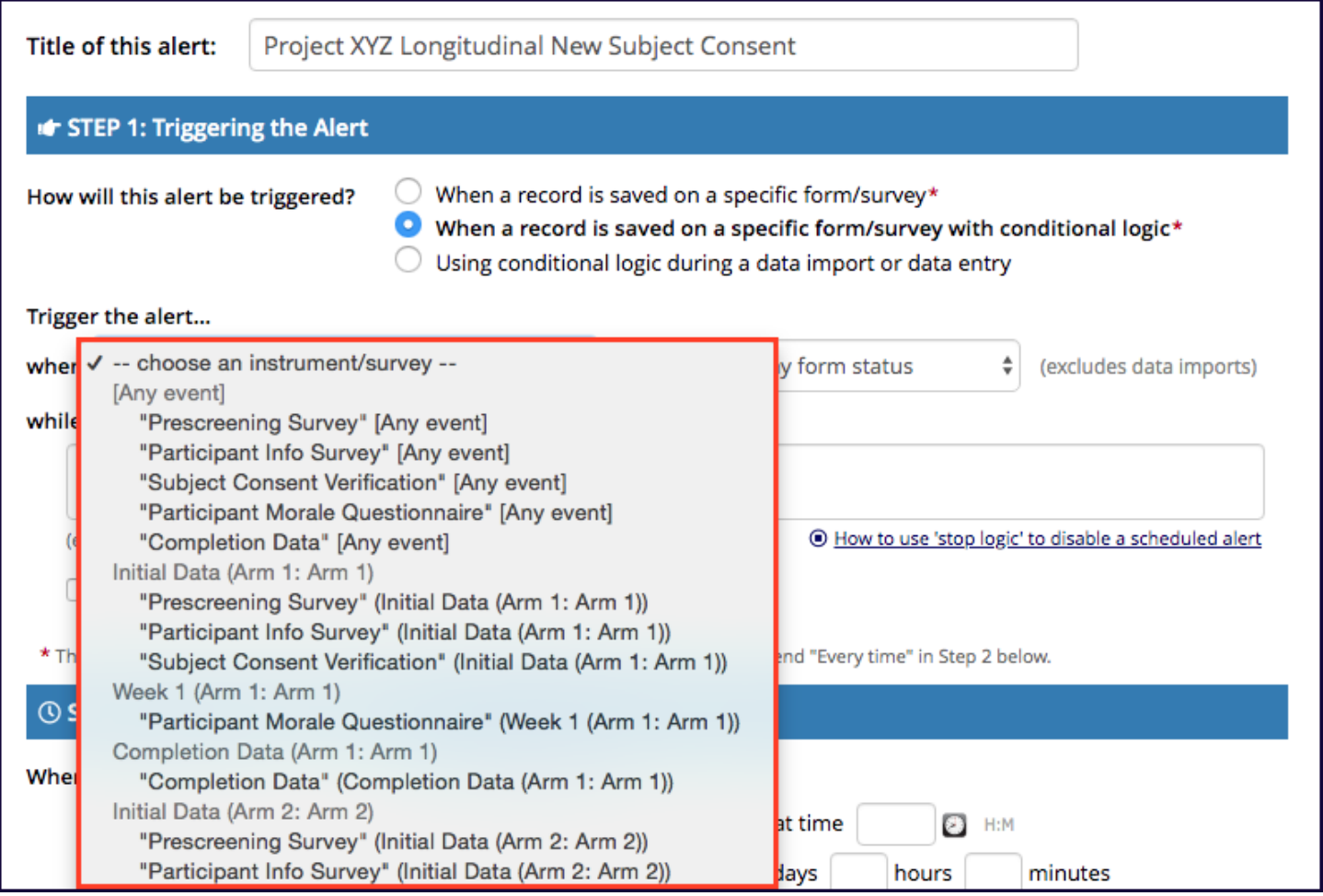

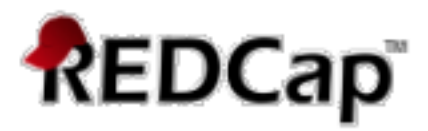

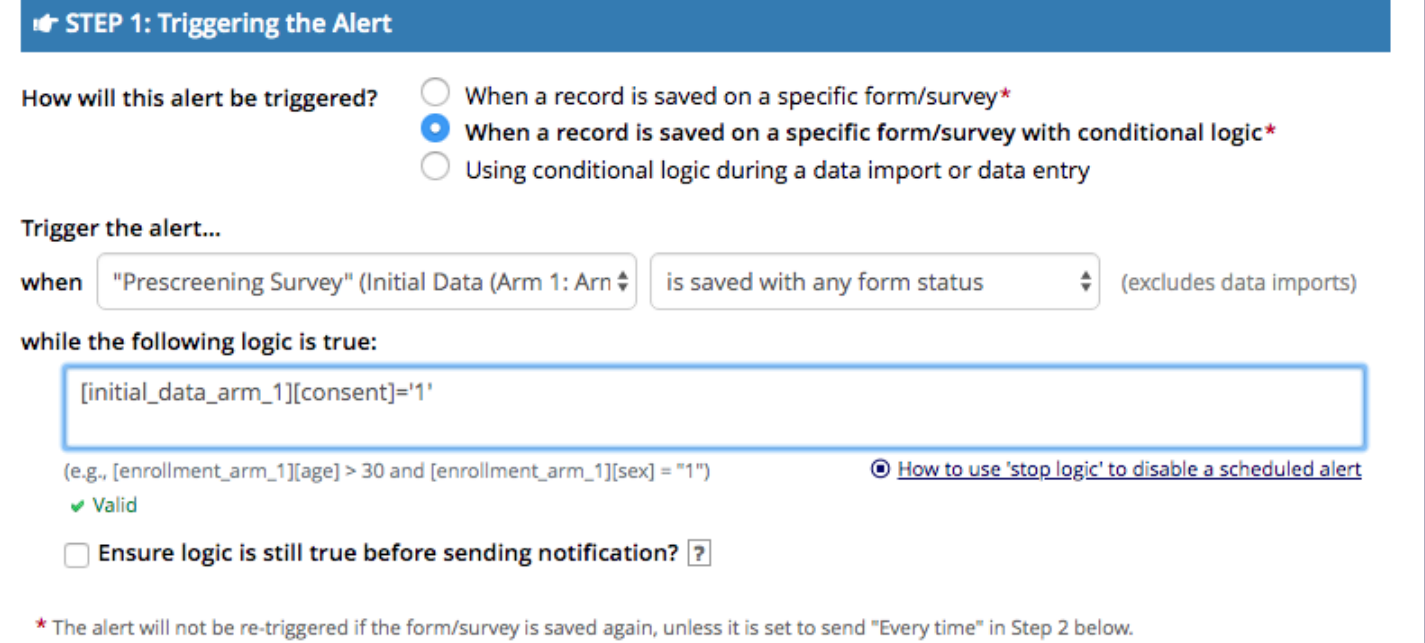

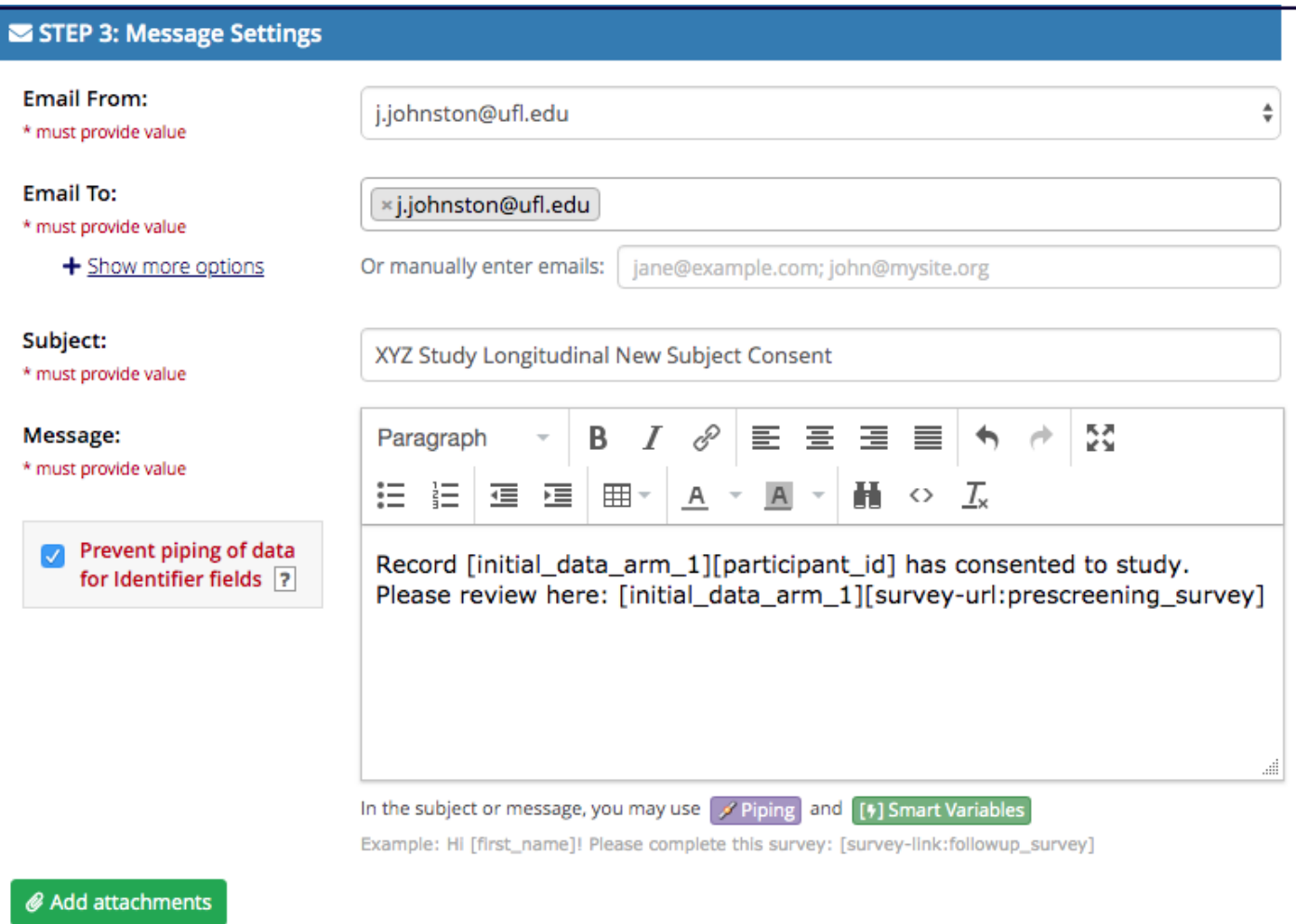

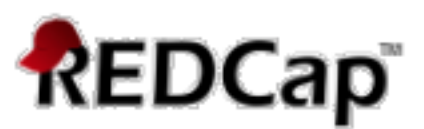

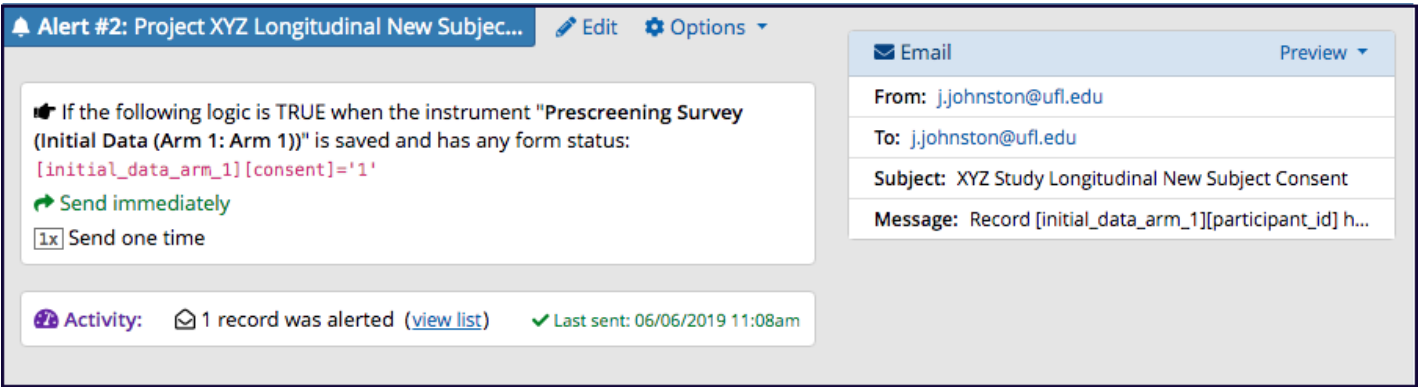

## **Logging**

In the left menu, on REDCap, there is the Logging option. This option allows the user to check information related to sent alerts.

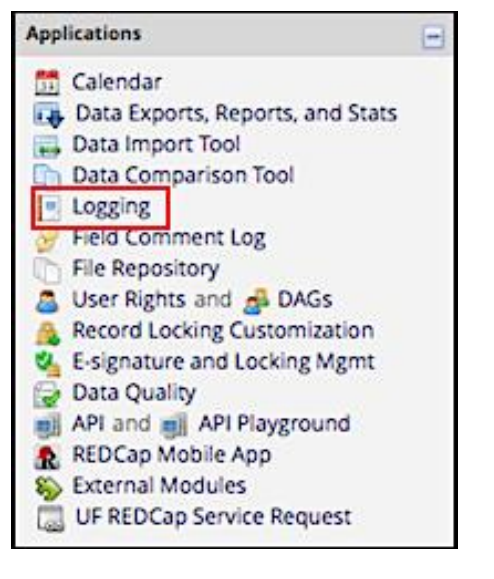

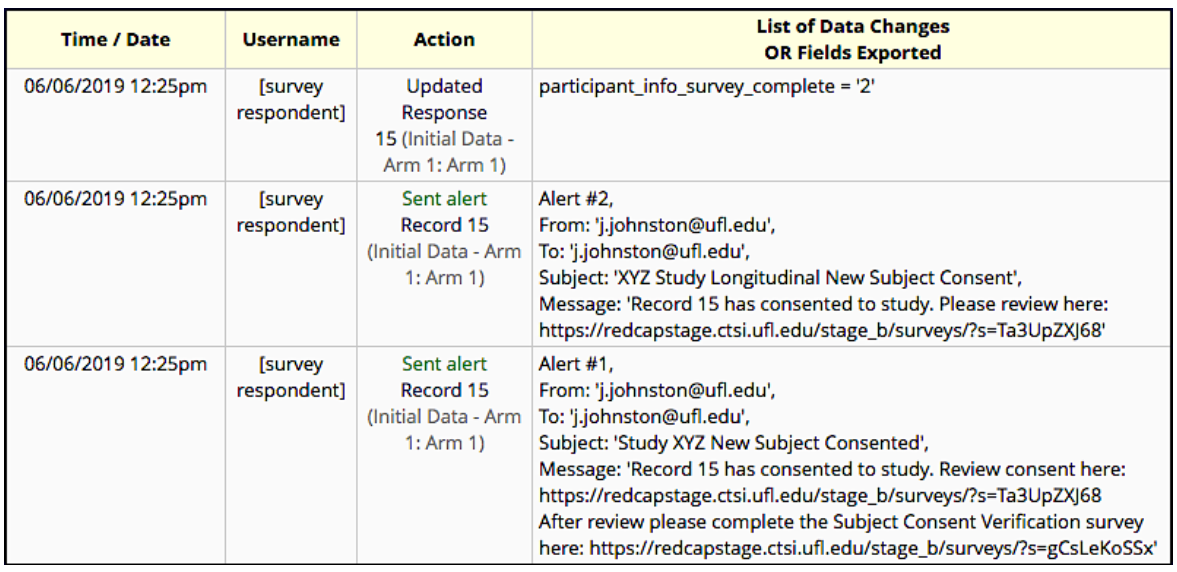